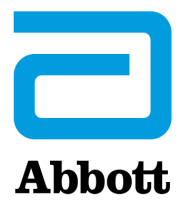

# **INSTRUKCJA AKTUALIZACJI OPROGRAMOWANIA URZĄDZENIA i-STAT 1 Analyzer ZA POŚREDNICTWEM WITRYNY INTERNETOWEJ www.globalpointofcare.abbott**

### **Informacje ogólne**

Niniejszy biuletyn techniczny zredagowano specjalnie w celu podania szczegółowych wskazówek na temat procesu aktualizacji oprogramowania zainstalowanego urządzeniach i-STAT 1 Analyzer. W przypadku pierwszego analizatora procedura ta nie powinna zająć więcej niż 10 minut, a w przypadku dodatkowych analizatorów — jeszcze mniej.

## **Dlaczego urządzenia i-STAT Analyzer wymagają aktualizacji oprogramowania?**

System i-STAT 1 opracowano w celu wyeliminowania wpływu operatora na uzyskiwane wyniki.

Ze względu na ciągłe doskonalenie procesu produkcji rozwiązania i-STAT System należy co pewien czas aktualizować wartości standaryzacji w celu zachowania niezmienności funkcjonowania urządzenia przez długi czas. Aktualizacje te są odpowiednikiem ręcznej regulacji wartości kalibracji w tradycyjnym analizatorze laboratoryjnym.

Nowe oprogramowanie CLEW — dostarczane dwukrotnie w ciągu roku — ponownie ustala wartości standaryzacji i wprowadza modyfikacje wewnętrznego systemu monitorowania jakości. Dzięki nowej aplikacji JAMS urządzenie i-STAT 1 Analyzer może rozpoznawać nowe rodzaje wkładów i obsługiwać nowe funkcje.

### **Procedura JammLite**

Niezależnie od liczby aktualizowanych urządzeń i-STAT 1 Analyzer, należy wykonać procedurę JammLite w celu zaktualizowania pierwszego urządzenia i-STAT 1 Analyzer. Procedurę tę przedstawiono na poniższym diagramie.

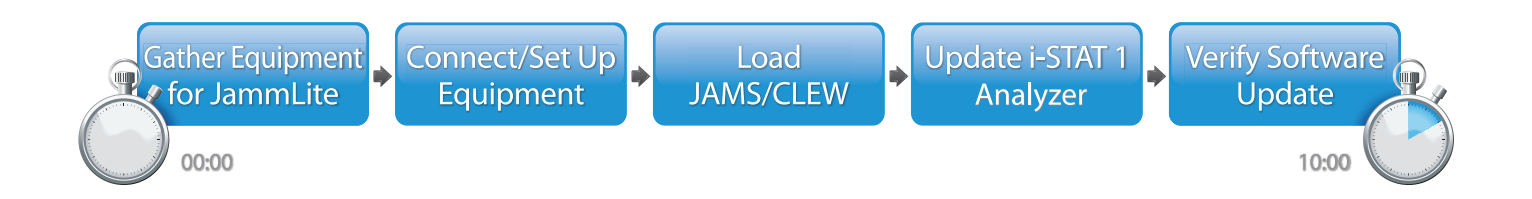

Wyrób i-STAT służy do diagnostyki *in vitro*.

Abbott Point of Care Inc. • 100 & 200 Abbott Park Road • Abbott Park, IL 60064, Stany Zjednoczone

## **Czynności opcjonalne**

Po zaktualizowaniu pierwszego urządzenia i-STAT 1 Analyzer za pomocą narzędzia JammLite można przystąpić do aktualizacji dodatkowych urządzeń i-STAT 1 Analyzer w taki sam sposób lub metodą "analizator do analizatora".

**JammLite Utility** 

**1.** Update with **2.** Update with the **Analyzer-to-Analyzer Process** 

## **Wybór najlepszej metody aktualizacji urządzenia i-STAT 1 Analyzer**

#### **JammLite**

Pierwsze urządzenie i-STAT 1 Analyzer należy zawsze aktualizować przy użyciu narzędzia JammLite. Najlepiej jest zaktualizować wszystkie analizatory za pomocą narzędzia JammLite, jeśli są one dostępne i znajdują się w pobliżu komputera, na którym narzędzie JammLite będzie uruchamiane.

#### **Analizator do analizatora**

Stosowanie metody "analizator do analizatora" jest zalecane po zaktualizowaniu pierwszego analizatora za pomocą narzędzia JammLite, gdy pozostałe analizatory wymagające aktualizacji znajdują się z dala od komputera, na którym uruchomiono narzędzie JammLite.

#### **OPROGRAMOWANIE i-STAT/DE**

Użytkownicy oprogramowania i-STAT/DE, którzy chcieliby za jego pomocą zaktualizować urządzenia i-STAT 1 Analyzer, powinni sięgnąć do instrukcji "Opcje sieciowe aktualizacji urządzenia i-STAT 1 Analyzer" dostępnej na stronie www.globalpointofcare.abbott.

### **Instrukcja korzystania z niniejszego biuletynu technicznego**

#### **Rozdziały oznaczone różnymi kolorami**

Poszczególne rozdziały biuletynu oznaczone są różnymi kolorami, aby ułatwić odszukanie kroków odpowiadających różnym metodom aktualizacji urządzeń i-STAT 1 Analyzer.

#### **Czynności numerowane, oznaczone kolorami**

Jak wspomniano, istnieje kilka sposobów aktualizacji urządzeń i-STAT 1 Analyzer. Oznaczone odpowiednimi kolorami i ponumerowane czynności pomagają użytkownikowi wykonać wybraną procedurę aktualizacji, a ponadto wskazują, w którym miejscu biuletynu można znaleźć konkretne wskazówki i instrukcje na wypadek problemów technicznych lub konieczności powtórzenia określonej czynności. Na przykład ikona 2 wskazuje rozdział 2 (metoda aktualizacji "analizator do analizatora").

#### **Wskazówki dotyczące rozwiązywania problemów**

Wskazówki dotyczące rozwiązywania problemów rozmieszczono w różnych częściach biuletynu technicznego w stosownych miejscach. Wskazówki te oznaczone są ikoną **inkur**i znajdują się na prawym marginesie strony.

### **Procedura aktualizacji za pomocą narzędzia JammLite**

## **Przygotowanie sprzętu do skorzystania z narzędzia JammLite Narzędzie JammLite i-STAT 1**

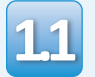

Przed przystąpieniem do procedury należy się upewnić, że wymagane urządzenia są dostępne:

- Komputer wyposażony w:
	- system Windows 10 lub Windows 11,
	- 9-pinowy port szeregowy lub port USB (w przypadku korzystania z modułu DRC-300),
	- możliwość dostępu do witryny globalpointofcare.abbott.
- Elementy systemu i-STAT:
	- (1) Moduł Serial Downloader/ Recharger (DRS-300) lub DRC-300 lub
	- (2) moduł szeregowy do pobierania (DS-300)
	- (3) Zasilacz modułu Downloader
	- (4) Urządzenie i-STAT 1 Analyzer
	- (5) 9-pinowy kabel typu null modem dostarczany wraz z modułem Downloader DS-300 lub DRS-300
	- (6) Kabel USB dostarczany wraz z modułem DRC-300
	- (7) Symulator elektroniczny

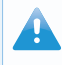

W przypadku korzystania z modułu DS-300 lub DRS-300 niezbędny jest komputer z tradycyjnym 9-pinowym portem szeregowym. Jeżeli komputer nie jest wyposażony w taki port, przeprowadź wewnętrzną procedurę uzyskania wsparcia technicznego (tj. skontaktuj się z działem IT lub osobą w Twoim biurze odpowiedzialną za pomoc techniczną w zakresie sprzętu komputerowego). Podaj, że proces aktualizacji oprogramowania analizatora i-STAT 1 wymaga:

• 9-pinowego portu szeregowego.

Potrzebujesz wsparcia technicznego?

Zadzwoń do przedstawiciela pomocy technicznej.

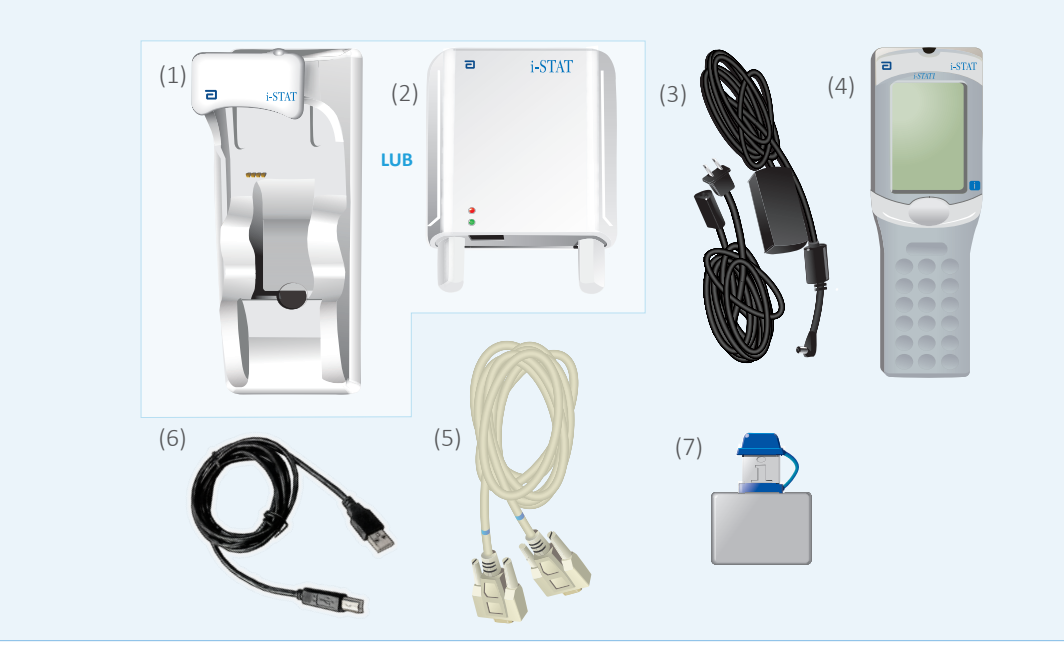

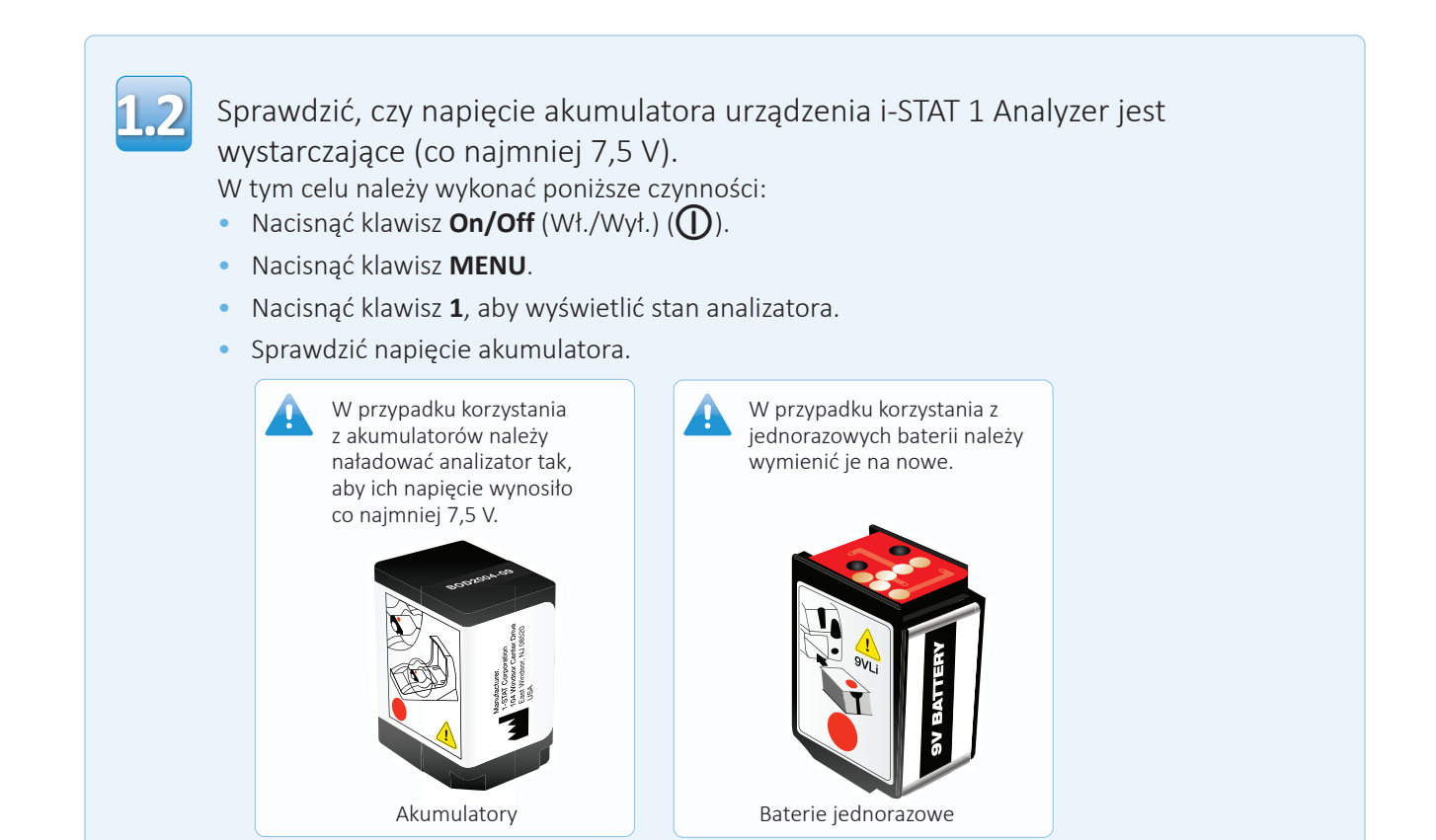

# **Podłączanie/konfiguracja sprzętu Narzędzie JammLite i-STAT 1**

W przypadku korzystania z modułu Serial Downloader lub Serial Downloader/ Recharger podłączyć szeregowy moduł i-STAT 1 Serial Downloader do 9-pinowego portu szeregowego z tyłu komputera za pomocą 9-pinowego kabla szeregowego typu null modem, jak pokazano na ilustracji.

W przypadku korzystania z modułu DRC-300 podłączyć go do portu USB z tyłu komputera za pomocą kabla USB, jak pokazano na ilustracji. **Uwaga:** Te instrukcje zakładają, że moduł DRC-300 został wcześniej zainstalowany zgodnie z rozdziałem 6 Podręcznika systemu i-STAT 1.

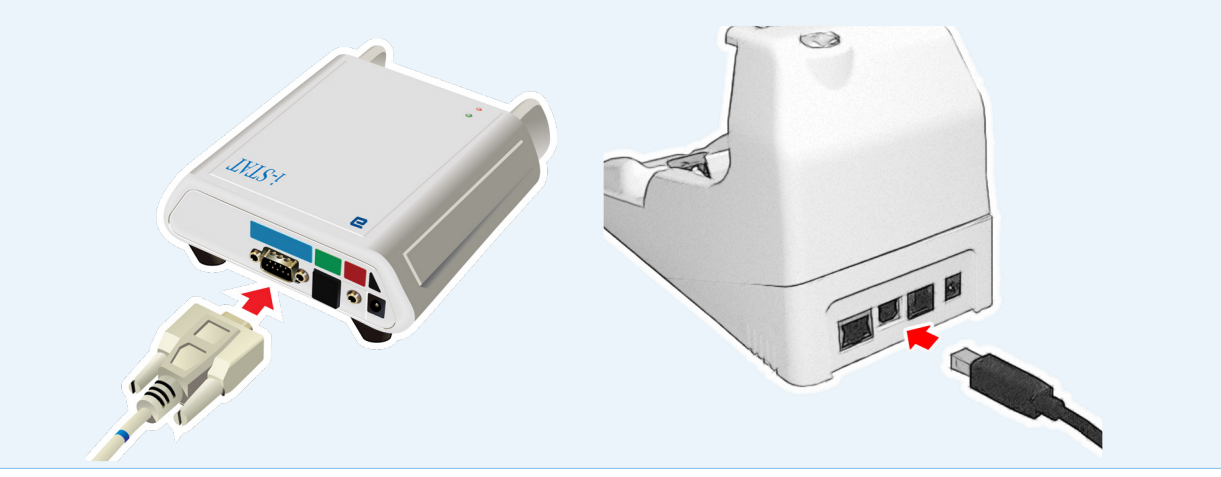

**1.3**

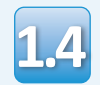

Podłączyć zasilacz:

- do urządzenia i-STAT 1 Serial Downloader lub Serial Downloader/Recharger oraz
- do gniazda ściennego lub listwy zasilającej.

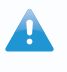

Po podłączeniu zasilania do modułu Serial Downloader zaświeci się zielona kontrolka.

Po podłączeniu zasilania do modułu Serial Downloader/ Recharger lub DRC-300 nie zajdą żadne zmiany w wyglądzie sprzętu.

## **Wczytywanie oprogramowania JAMS/CLEW Narzędzie JammLite i-STAT 1**

Zamknąć wszystkie otwarte programy na komputerze.

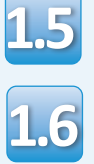

Przejść do strony www.globalpointofcare.abbott i wybrać kolejno opcje Support (Pomoc techniczna) > i-STAT 1 and i-STAT Alinity Support (Pomoc techniczna i-STAT 1 oraz i-STAT Alinity) > i-STAT 1 Resources Login (Logowanie do zasobów i-STAT 1) > Product Software (Oprogramowanie produktu) > i-STAT System Software Updates > Access Software (Aktualizacje oprogramowania systemu i-STAT > oprogramowanie dostępowe).

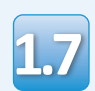

**1.8**

Przejść do pozycji "Step 2: Download Software File" (Krok 2: Pobieranie pliku aktualizacji oprogramowania).

- Kliknąć pozycję "DOWNLOAD SUXXXXXX.ZIP" (Pobierz plik SUXXXXXX.ZIP) i zapisać plik zip na pulpicie.
- Zamknąć okienko "Download Complete" (Ukończono pobieranie).
- Przejść do lokalizacji zapisanego pliku zip. Kliknąć prawym przyciskiem myszy plik zip zawierający oprogramowanie i wybrać polecenie "Wypakuj wszystko" oraz "Wypakuj na pulpit".
	- Przejść do pulpitu i otworzyć folder SUXXXXXX.
- Dwukrotnie kliknąć plik oprogramowania 1.9 DWUKTOLITIE KIIKTIĄC PIIK OPTOgrafiiowalita<br>
"SUXXXXXX.exe", aby go uruchomić. Jeśli zostanie **Alekanie Advisor**zostanie uruchomiony lub otwarte okno polecenia z prośbą o nadpisanie, należy wybrać odpowiedź "Y", a następnie nacisnąć klawisz Enter. W dalszym ciągu odpowiadać "Y" na wszystkie wyświetlane monity, aż do zamknięcia okna poleceń. Spośród pojawiających się ikon dwukrotnie kliknąć ikonę **i k**umulite. EXE, aby uruchomić narzędzie JammLite.

zostanie uruchomiony lub pojawi się komunikat o błędzie, skontaktować się z działem pomocy technicznej firmy APOC i poinformować specjalistę udzielającego wsparcia o problemie z uruchamianiem narzędzia JammLite.

# **Aktualizacja urządzenia i-STAT 1 Analyzer Narzędzie JammLite i-STAT 1**

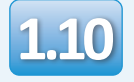

W oknie narzędzia JammLite wybrać w menu rozwijanym urządzeń opcję **i-STAT 300 Analyzer**. **1.10**

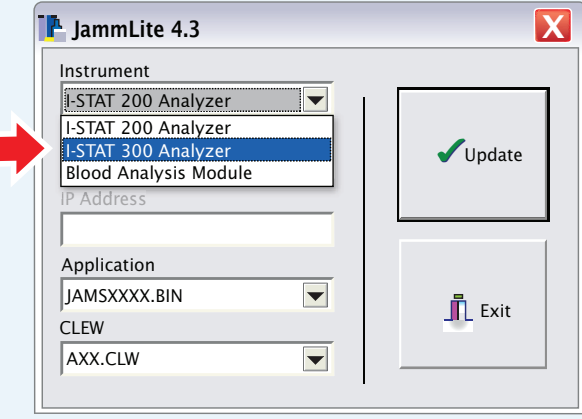

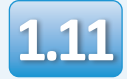

Domyślnie zostanie wybrany port COM oznaczony najniższym numerem.

Jeżeli moduł Downloader jest podłączony do innego portu COM, zmienić wybór na ten port COM.

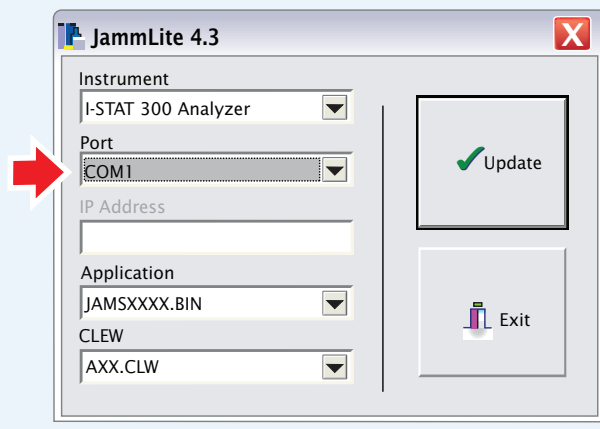

Jeśli nie zostaną wyświetlone żadne porty, zamknąć wszystkie otwarte programy, w tym JammLite, a następnie ponownie uruchomić narzędzie JammLite.

 $\mathbf{A}$ 

Jeżeli w oknie oprogramowania JammLite nadal nie ma żadnych dostępnych portów COM, zadzwonić do przedstawiciela działu pomocy technicznej z prośbą o wskazówki.

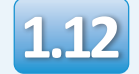

Sprawdzić, czy pozycje **Application** (Aplikacja) i **CLEW** odpowiadają pozycjom w aktualizacji produktu.

Kliknąć przycisk **Update** (Aktualizuj).

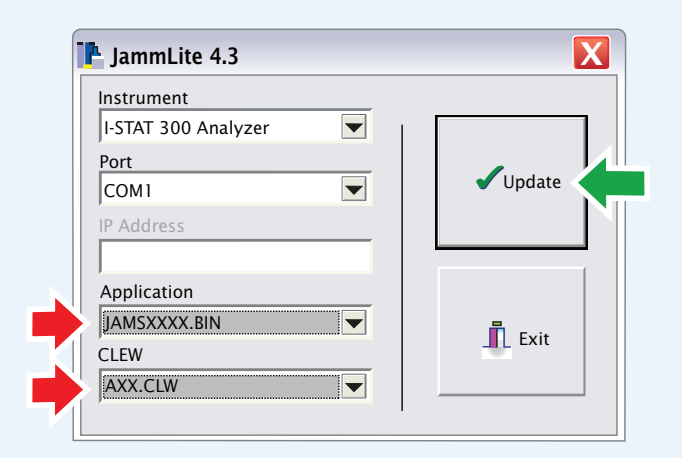

**Uwaga: Numery w polach Application (Aplikacja) i CLEW są wyłącznie przykładowe. W powyższym przykładzie "numery" zostały zastąpione symbolem X i będą się zmieniać wraz z każdą aktualizacją oprogramowania.**

W razie wystąpienia błędu sprawdzić połączenie szeregowe między modułem Downloader a komputerem PC, a także podłączenie przewodu zasilającego do modułu.

Jeżeli połączenia są prawidłowe, w menu rozwijanym wybrać inny port COM **(nie TCP/IP)** i kliknąć przycisk **Update** (Aktualizuj).

Jeżeli po wypróbowaniu każdego z portów COM wyświetlonych w oknie oprogramowania JammLite błędy będą się powtarzać, sprawdzić numer seryjny modułu Downloader i zadzwonić do przedstawiciela pomocy technicznej firmy APOC w celu zasięgnięcia porady.

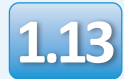

Wykonać instrukcje wyświetlane na ekranie.

- 1) If an analyzer is already in the Downloader remove it.
- 2) Ensure the analyzer to be updated is off.
- 3) Place the analyzer in the Downloader.\*

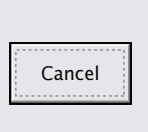

\*W przypadku korzystania z modułu Serial Downloader/Recharger po właściwym osadzeniu w nim analizatora zaświeci się **niebieska kontrolka**. \*W przypadku korzystania z modułu Serial Downloader po właściwym osadzeniu w nim analizatora zaświeci się **czerwona kontrolka**.

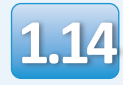

### W trakcie aktualizacji zostanie wyświetlony nast

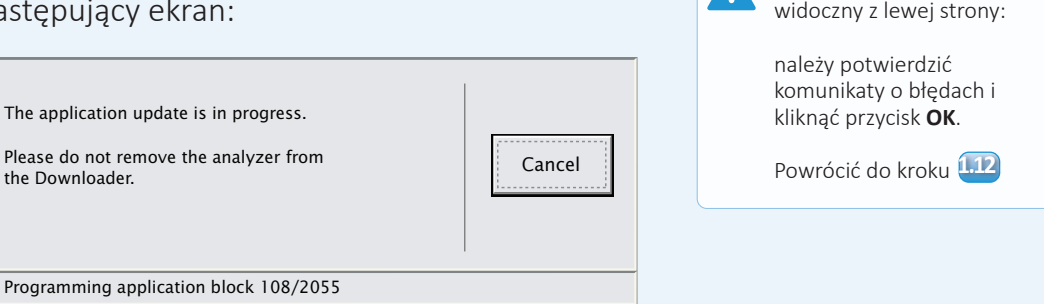

Na ekranie analizatora odbiorczego zostanie wyświetlony ciąg cyfr 1 i 0 oznaczający, że trwa proces pobierania oprogramowania.

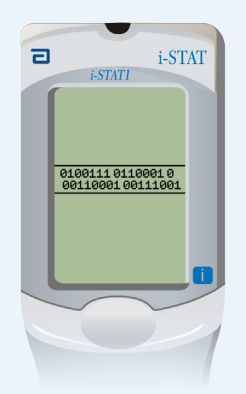

**Nie poruszać analizatorem do momentu wyświetlenia ekranu z informacją o pomyślnym zakończeniu pobierania.**

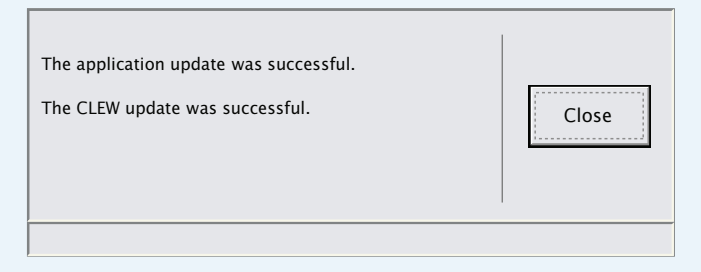

Jeśli nie pojawia się ekran

## **Weryfikacja aktualizacji oprogramowania Narzędzie JammLite i-STAT 1**

Jeśli komunikat **PASS**

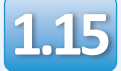

Uruchomić symulator elektroniczny w analizatorze. Po zakończeniu pracy symulatora na ekranie powinien pojawić się komunikat PASS (Zakończono pomyślnie).

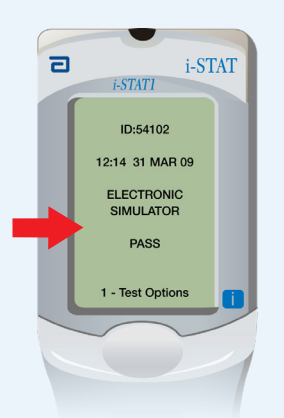

kolejne próby z wykorzystaniem elektronicznego symulatora nie powiodą się, należy skontaktować się z przedstawicielem pomocy technicznej.

(Zakończono pomyślnie) się nie pojawi, ponownie uruchomić symulator elektroniczny. Jeżeli

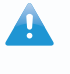

Dodatkowe informacje na temat uruchamiania i pracy symulatora elektronicznego, patrz:

- rozdział 14 Podręcznika i-STAT 1 System lub
- rozdział Wprowadzenie i rozpoczęcie pracy w podręczniku systemu i-STAT dotyczącym badań pominiętych.

# **Gratulacje. Proces aktualizacji pierwszego urządzenia i-STAT 1 Analyzer dobiegł końca.**

Sprawdzić poniższe opcje w celu uzyskania dodatkowych instrukcji.

Jeżeli nie ma dodatkowych analizatorów do zaktualizowania, jest to koniec procedury:

- Kliknąć przycisk  $\mathbf{X}$  w prawym górnym rogu ekranu oprogramowania.
- Zamknąć wszystkie pozostałe otwarte okna.
- Potwierdzić wszystkie komunikaty.

Jeśli przy użyciu narzędzia JammLite aktualizowane będą dodatkowe analizatory:

- Kliknąć przycisk **Close** (Zamknij).
- Powtórzyć czynności od <mark>1,12</mark> do <mark>1.15</mark>

W przypadku aktualizowania dodatkowych analizatorów metodą "analizator do analizatora":

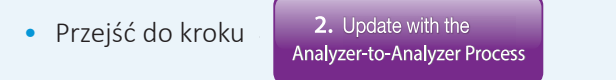

**Po zaktualizowaniu pierwszego urządzenia i-STAT 1 Analyzer należy wykonać poniższe czynności**  w celu zaktualizowania dodatkowych analizatorów metodą "analizator do analizatora".

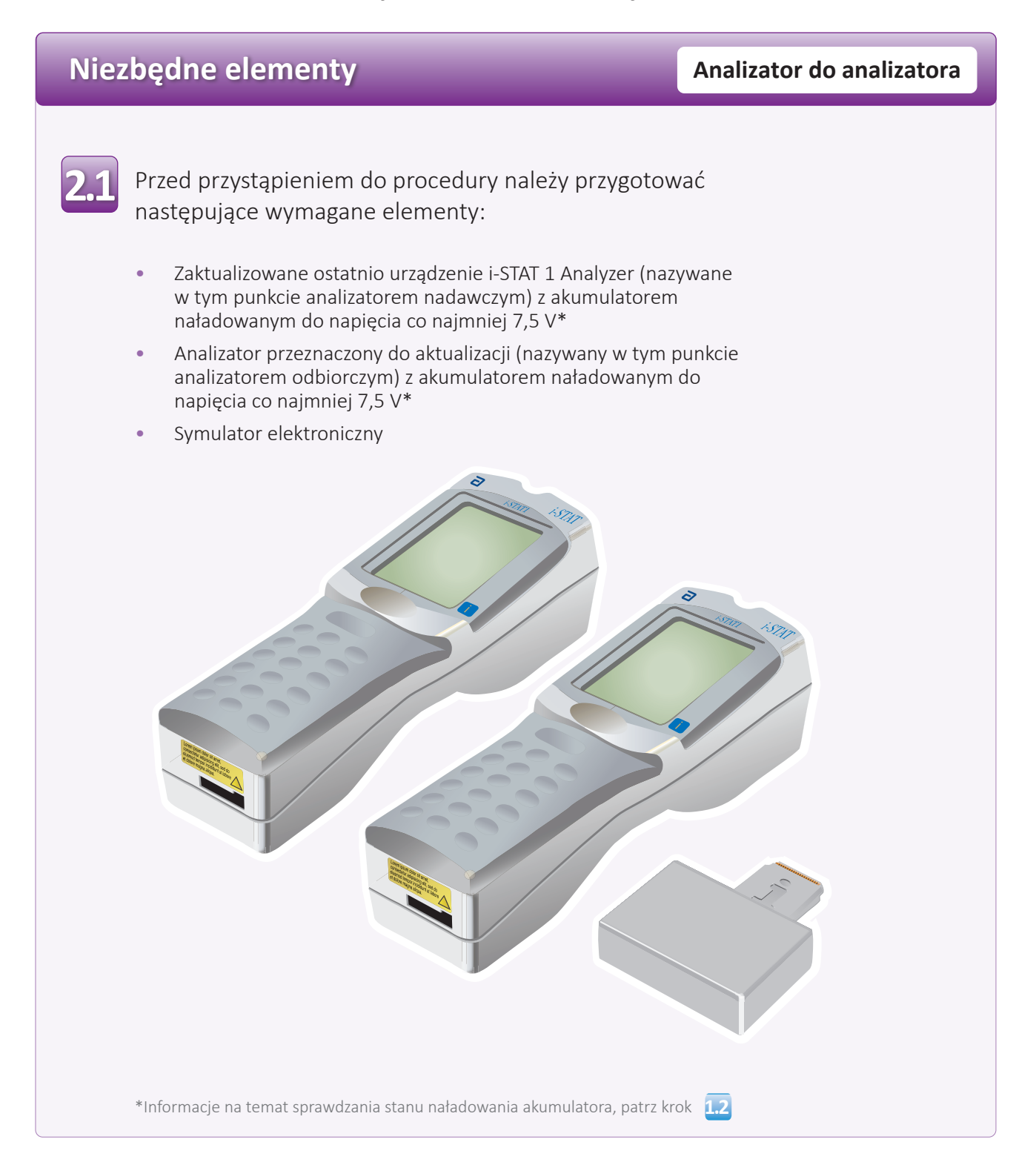

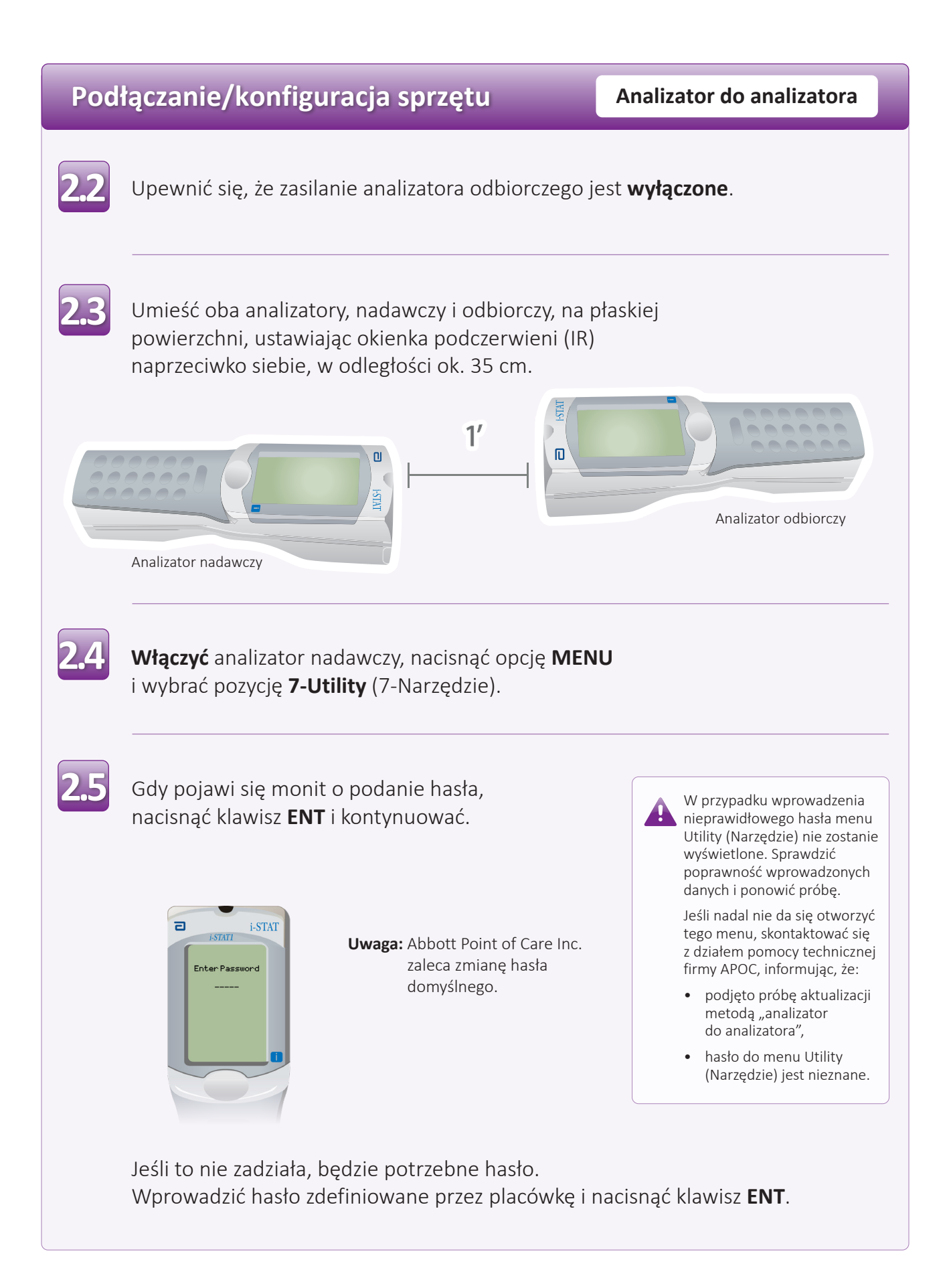

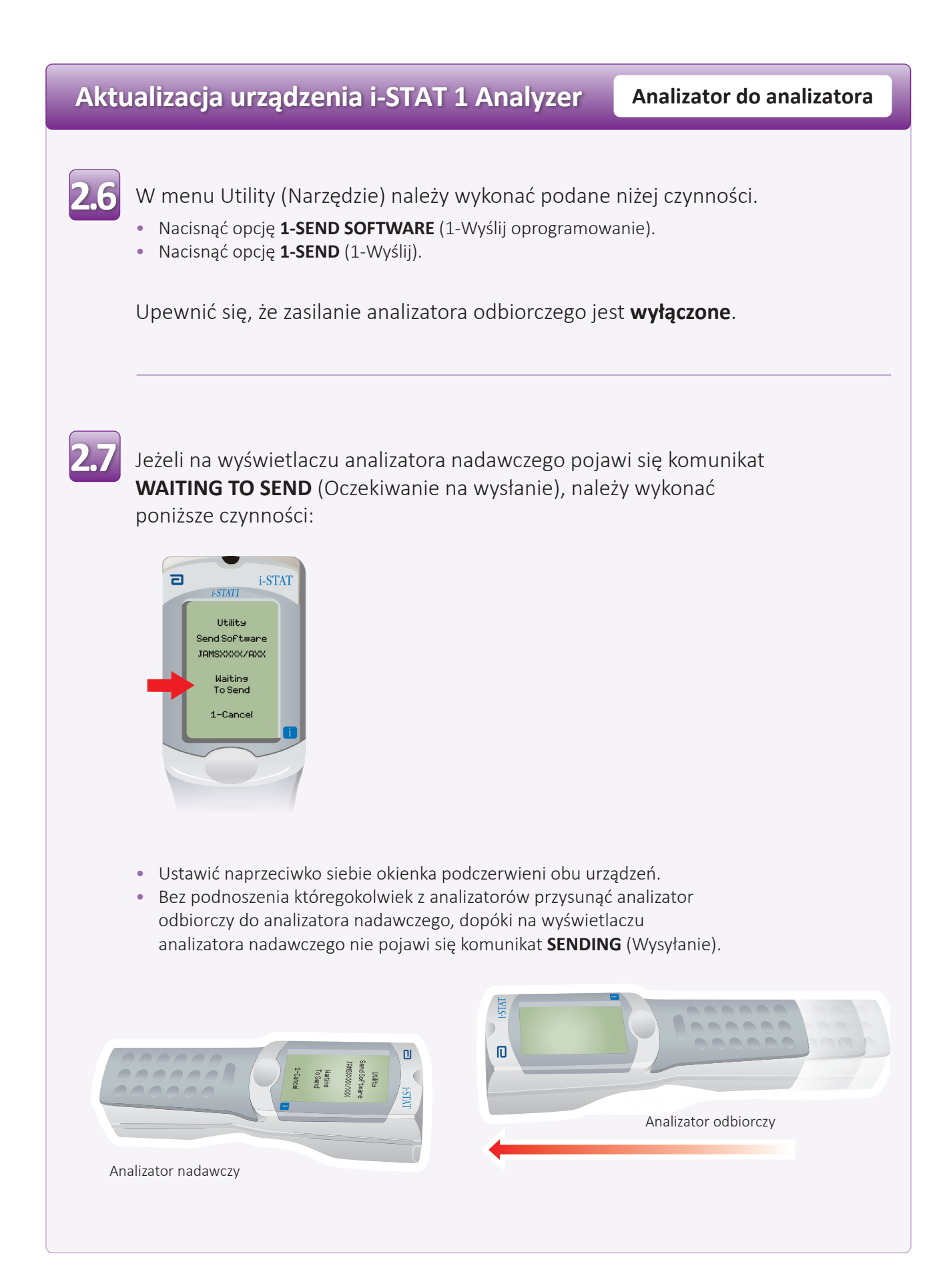

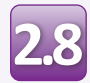

W trakcie aktualizacji na wyświetlaczu analizatora nadawczego pojawi się komunikat **SENDING** (Wysyłanie) wraz z paskiem postępu informującym o trwającym procesie przesyłania oprogramowania.

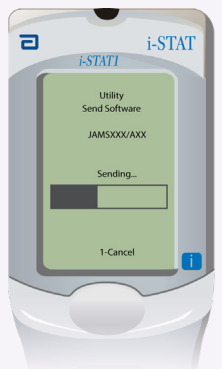

Na ekranie analizatora odbiorczego zostanie wyświetlony ciąg cyfr 1 i 0 oznaczający, że trwa proces pobierania oprogramowania.

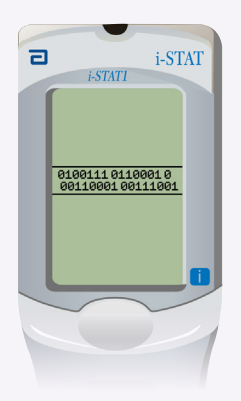

Nie poruszać analizatorami, dopóki na analizatorze nadawczym nie pojawi się z powrotem menu Utility (Narzędzie) oraz komunikat **Last Send Successful** (Ostatnie wysyłanie powiodło się). Będzie to oznaczało zakończenie aktualizacji.

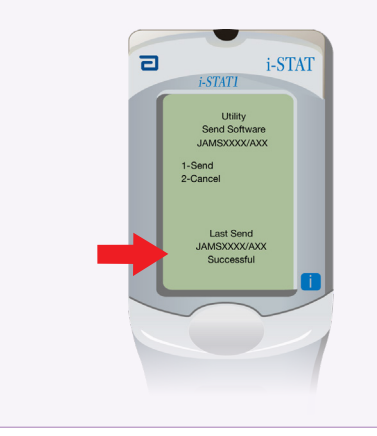

# **Weryfikacja aktualizacji oprogramowania Analizator do analizatora**

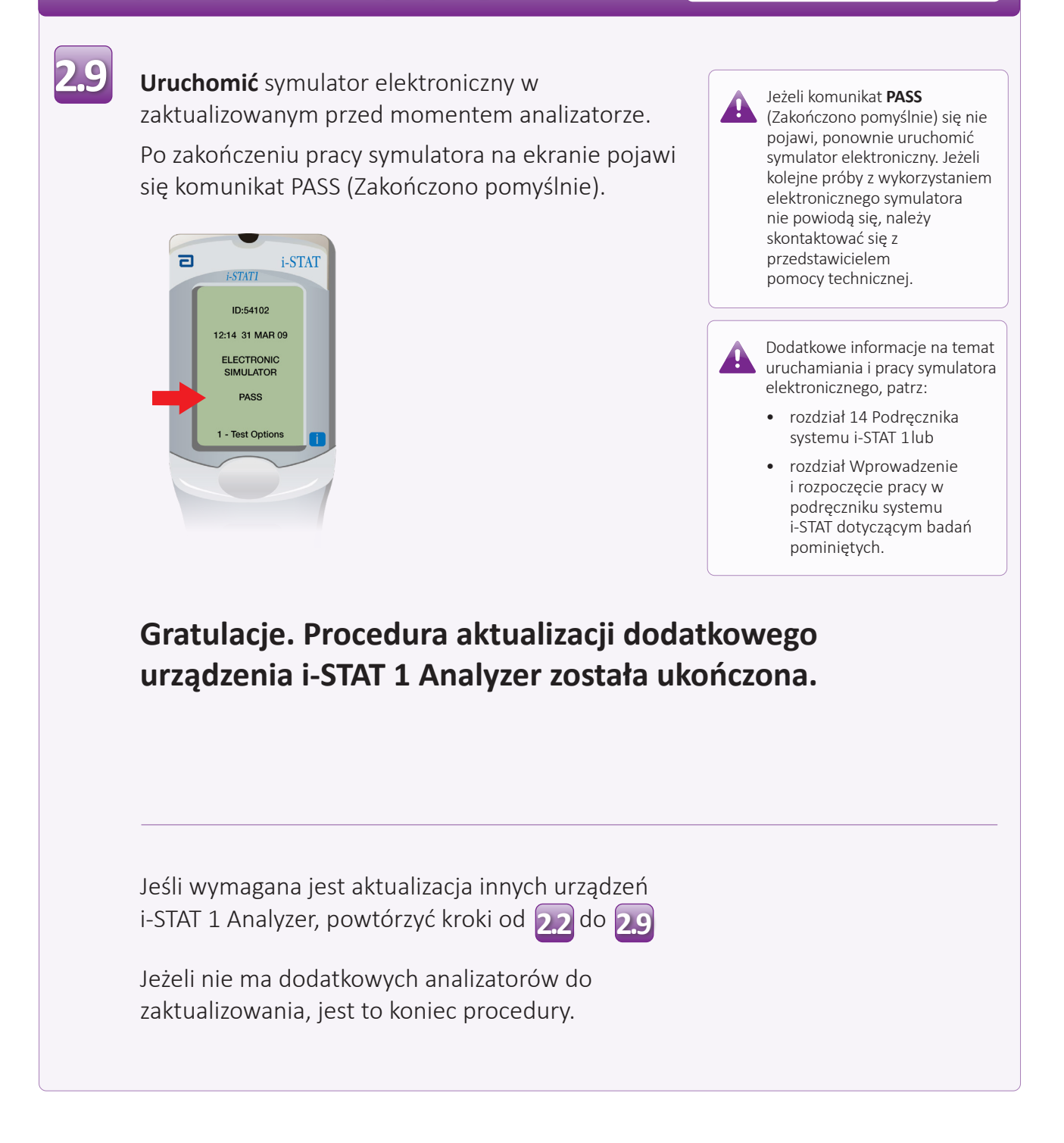

© 2023 Abbott. Wszystkie prawa zastrzeżone. Wszystkie wymienione znaki towarowe są znakami towarowymi grupy firm Abbott albo ich odpowiednich właścicieli.